# Migrating Your Chalk **Organization Site**

*Chalk organization sites are Chalk course sites used by non-credit courses, training courses, and other organizations. With the decommissioning of Chalk, there are several options for migrating your organization sites. This document helps you decide what tool best suits your needs.* All Safety Courses under Chalk's Community Tab will be migrated to Canvas in a separate process.

## **What tools are available to host content used by my organization?**

- 1. **Canvas** is a learning management system like Chalk. It has all of the core functionality found in Chalk. This option is most suitable for non-credit and training courses, or organizations that use features such as the discussion board feature.
- 2. **UChicago Box** is a cloud storage and file-sharing service. Files stored on Box can be synced and accessed from several locations, including desktops, mobile devices, and laptops. A departmental UChicago Box account is recommended for those who only need to share files with a group of individuals.
- 3. **UChicago Wiki** is a collaborative space where groups of people can write, edit, and share content. This option is most suitable for those who need to present their content in a specific hierarchical order.

See the Feature Comparison Chart on the next page for more information about each of these tools.

## **Where should I move my Chalk organization site?\***

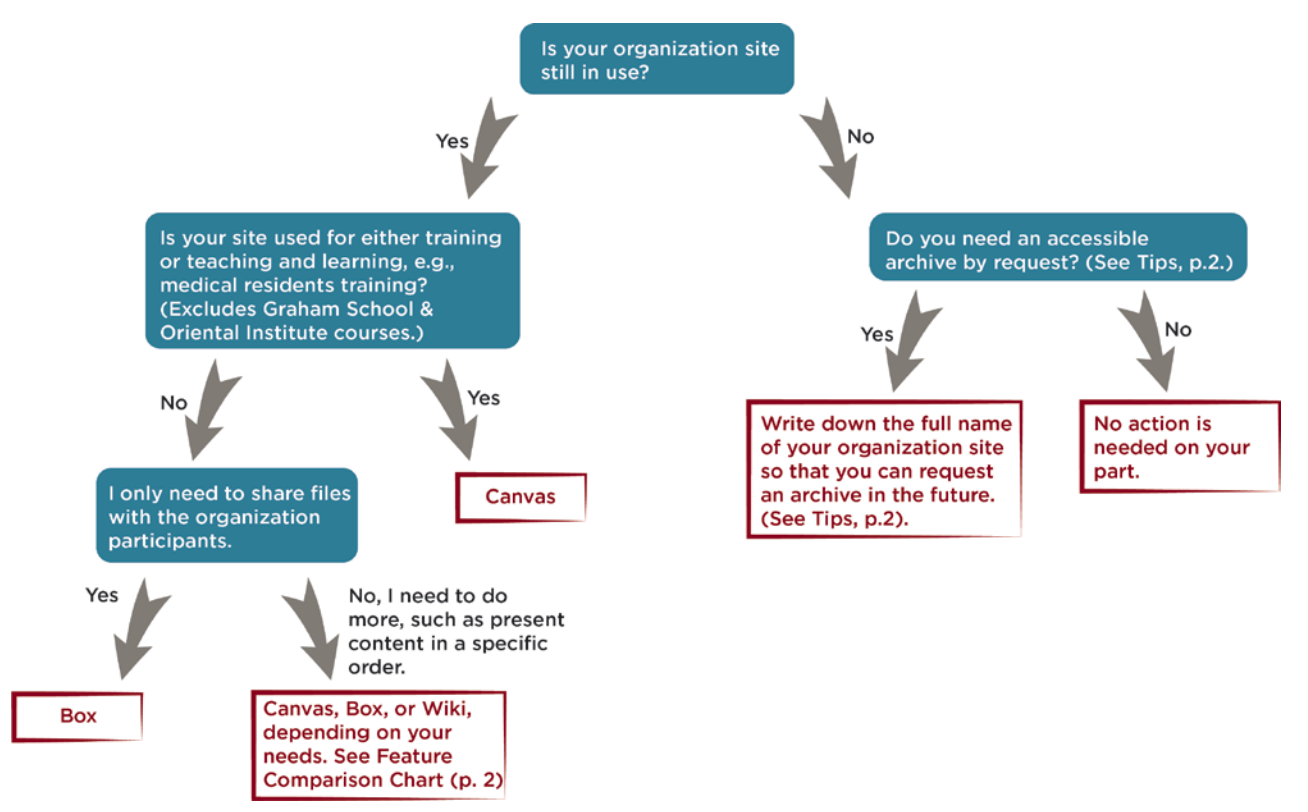

\*Email *[canvas@uchicago.edu](mailto:canvas@uchicago.edu)* to set up a consultation if you have questions.

uchicago canvas Canvas 24/7 help: 844-334-6803 Academic Technology **MillTServices** 

# **Tips for Migrating Your Content**

An archive of an organization site preserves Announcements, Files, and Tests, Surveys, and Pools. When the archive file is opened in Canvas, the layout of some content may get jumbled and some links may be missing. Whether you are archiving or migrating your site, know that **discussion board threads and groups settings do not migrate at all**. If you wish to keep a record of these, you will need to either print the pages or copy the threads into a word processing document or elsewhere.

# **Feature Comparison Chart**

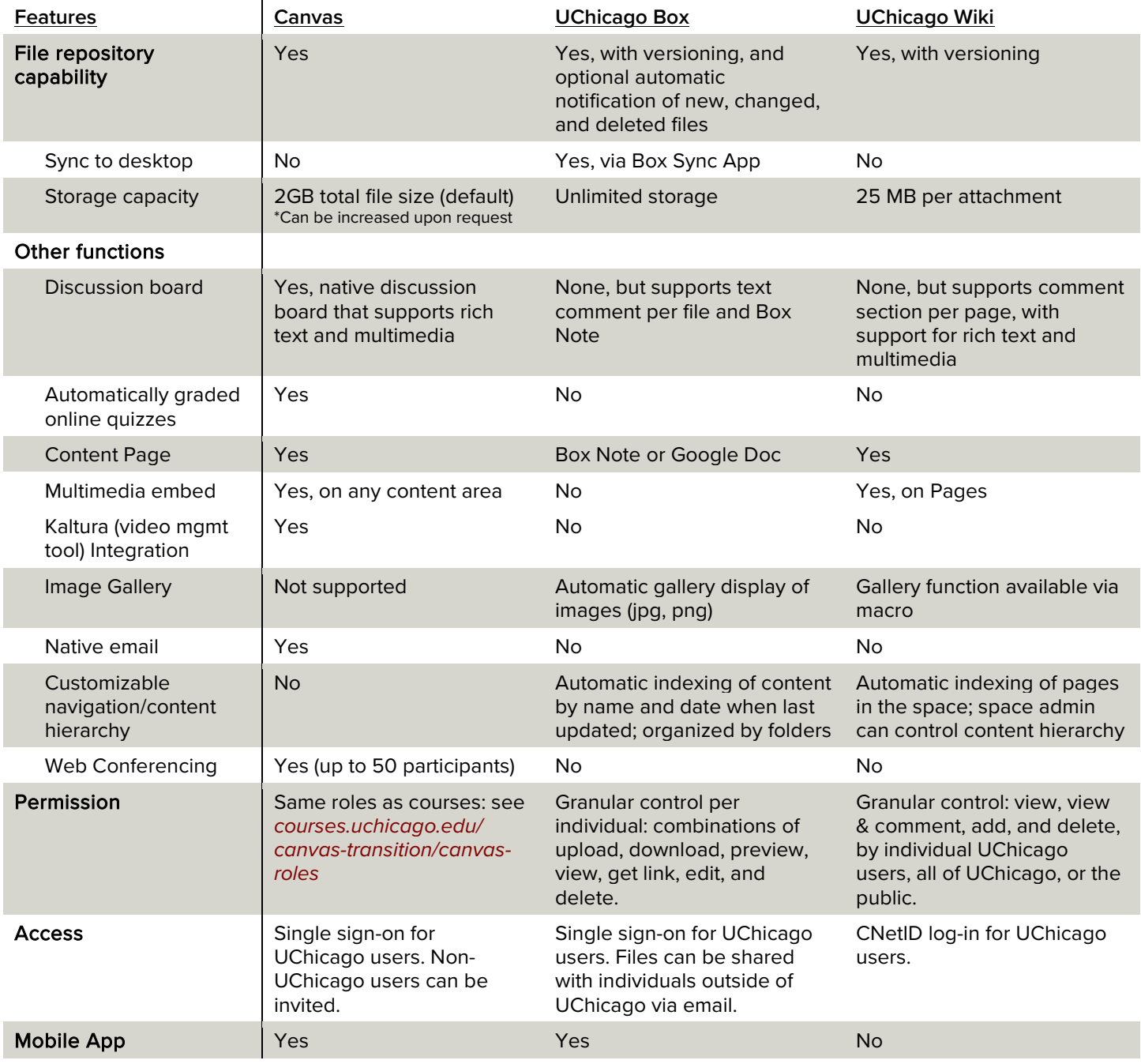

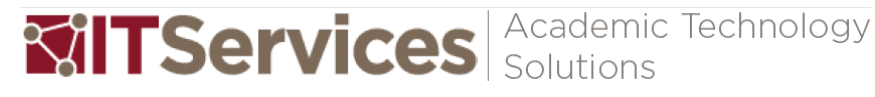

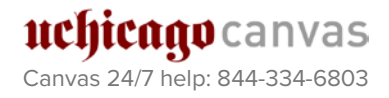

## **Next Steps and Resources**

To migrate your site into Canvas

- 1. Request a Canvas Organization Site at *[courses.uchicago.edu/organization-sites](http://courses.uchicago.edu/organization-sites)*
- 2. Refer to our migration documentation (*[courses.uchicago.edu/resources](http://courses.uchicago.edu/resources/)*) or attend our Canvas workshops (*[courses.uchicago.edu/workshop-schedule](http://courses.uchicago.edu/workshop-schedule/)*).

#### To migrate your organization site into Box

- 1. Download your site's files from Chalk. To do this, select Files in the left-hand navigation menu of the course site -> Click on the course number -> Click Show All to display all files -> Select the files you wish to download -> Click Download Package. This will download the files as a single .zip file.
- 2. Request a departmental account in Box at *[uchicago.service](https://uchicago.service-now.com/it?id=its_sc_cat_item_request&sys_id=f4038d251326260027255eff3244b05d)[now.com/it?id=its\\_sc\\_cat\\_item\\_request&sys\\_id=f4038d251326260027255eff3244b05d](https://uchicago.service-now.com/it?id=its_sc_cat_item_request&sys_id=f4038d251326260027255eff3244b05d)*
- 3. When the departmental account has been created, log in with your CNetID and password.
- 4. Create content folders as appropriate.
- 5. Unzip the download package and upload your files into the appropriate content folder (either by dragging and dropping them, or by clicking Upload and selecting the files).
- 6. For more information:
	- o Box Quick-Start Guide: *[uchicago.service-now.com/it?id=kb\\_article&kb=KB00016013](https://uchicago.service-now.com/it?id=kb_article&kb=KB00016013)*
	- o General Box documentation: *[uchicago.service-now.com/it?id=search&t=kb&q=box](https://uchicago.service-now.com/it?id=search&t=kb&q=box)*

#### To migrate your organization site into a wiki

- 1. Download your site's files from Chalk. To do this, go to Files in the left-hand navigation menu of the course site -> Click on the course number -> Click Show All to display all files -> Select the files you wish to download -> Click Download Package. This will download the files as a single .zip file.
- 2. Create a wiki space for your course site. To do this, go to *[wiki.uchicago.edu](https://wiki.uchicago.edu/)* -> Log in with your CNetID and password -> Click Spaces at the top -> Select Create Space from the drop-down menu -> Click the blue Create button.
- 3. Upload your files. To do this, click the Files icon in the gray horizontal menu bar -> Select Attached to this page -> Either drag-and-drop your files, or click Upload Files and browse for the files you wish to upload.
- 4. Create and edit pages within the space to organize your files hierarchically. You can re-order pages by moving them around in the page tree (left-hand navigation menu).
- 5. For more information:
	- o Wiki FAQ: *[https://uchicago.service-now.com/it?id=kb\\_article&kb=KB00015408](https://uchicago.service-now.com/it?id=kb_article&kb=KB00015408)*
	- o General Wiki documentation: *[uchicago.service-now.com/it?id=search&t=kb&q=wiki](https://uchicago.service-now.com/it?id=search&t=kb&q=wiki)*